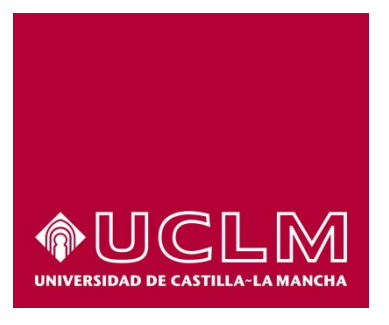

# **GUÍA DEL PROCEDIMIENTO DE SOLICITUD DE MODIFICACIÓN EN LA DIRECCIÓN O TUTORIA DE LA TESIS DOCTORAL.**

## Índice

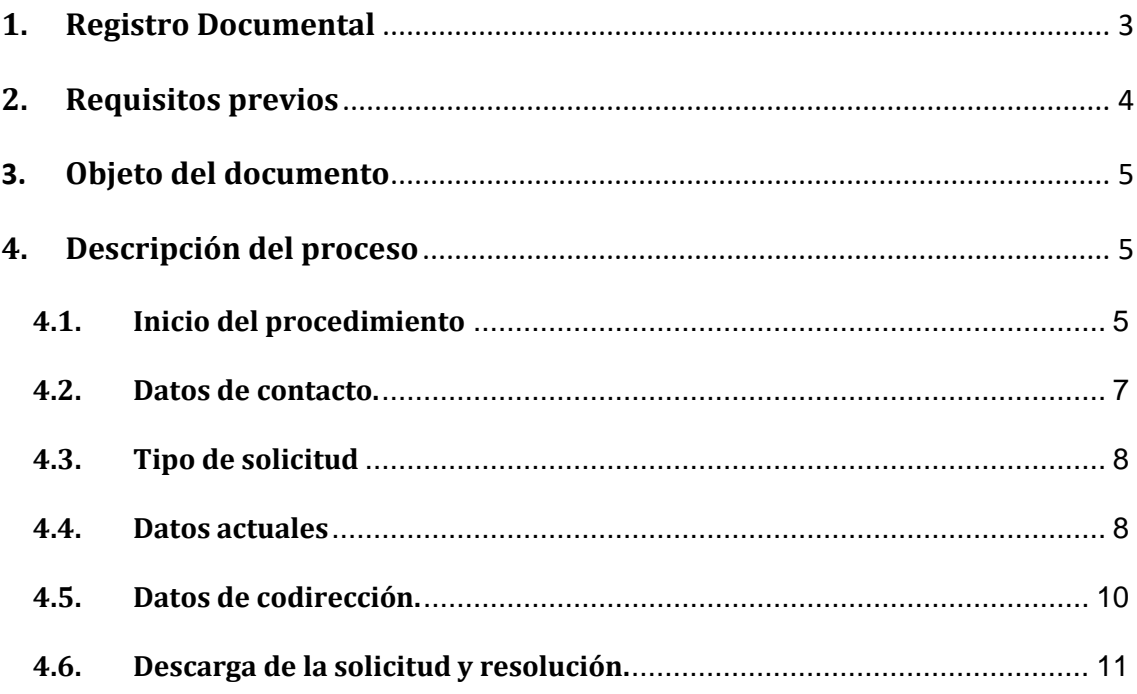

## **1. Registro Documental**

#### **Documento**

**Título:** GUÍA DEL PROCEDIMIENTO DE SOLICITUD DE MODIFICACIÓN EN LA DIRECCIÓN O TUTORIA DE LA TESIS DOCTORAL.

**GUÍA DEL PROCEDIMIENTO MODIFICACIÓN EN LA DIRECCIÓN O TUTORIA DE LA TESIS DOCTORAL.DOCX**

**Fecha:** 12/09/2019

**Versión:** 1.0

## **2. Requisitos previos**

Para poder iniciar el procedimiento, se recomienda poseer un certificado digital reconocido (pe. el expedido por la FNMT) o bien el DNI Electrónico.

Si no dispone de certificado puede acceder a *<https://www.sede.fnmt.gob.es/certificados/persona-fisica>* y seguir los pasos.

También puede acudir a cualquier a las oficinas de registro de la UCLM donde un funcionario le ayudará a realizar su solicitud a través de la Aplicación Informática que la UCLM tiene habilitada para estos casos.

Para identificarse, también es posible utilizar las credenciales de la UCLM. Más información en <https://mis.tic.uclm.es/credenciales/>

## **3. Objeto del documento**

Este documento describe el procedimiento electrónico que permite la solicitud y trámite, a través de la Sede electrónica de la Universidad de Castilla-La Mancha, de la solicitud de MODIFICACIÓN EN LA DIRECCIÓN O TUTORIA DE LA TESIS DOCTORAL.

### **4. Descripción del proceso**

#### **4.1.Inicio del procedimiento**

Para iniciar el procedimiento de solicitud de cambio en dirección o tutoría de la tesis doctoral, emitido a través de medios electrónicos, debemos acceder a la Sede electrónica de la UCLM: [www.sede.uclm.es.](http://www.sede.uclm.es/) Una vez ahí, accederemos al [Catálogo de Servicios](https://www.sede.uclm.es/catalogo) y seleccionaremos el procedimiento "Solicitud de cambio en dirección de la tesis doctoral".

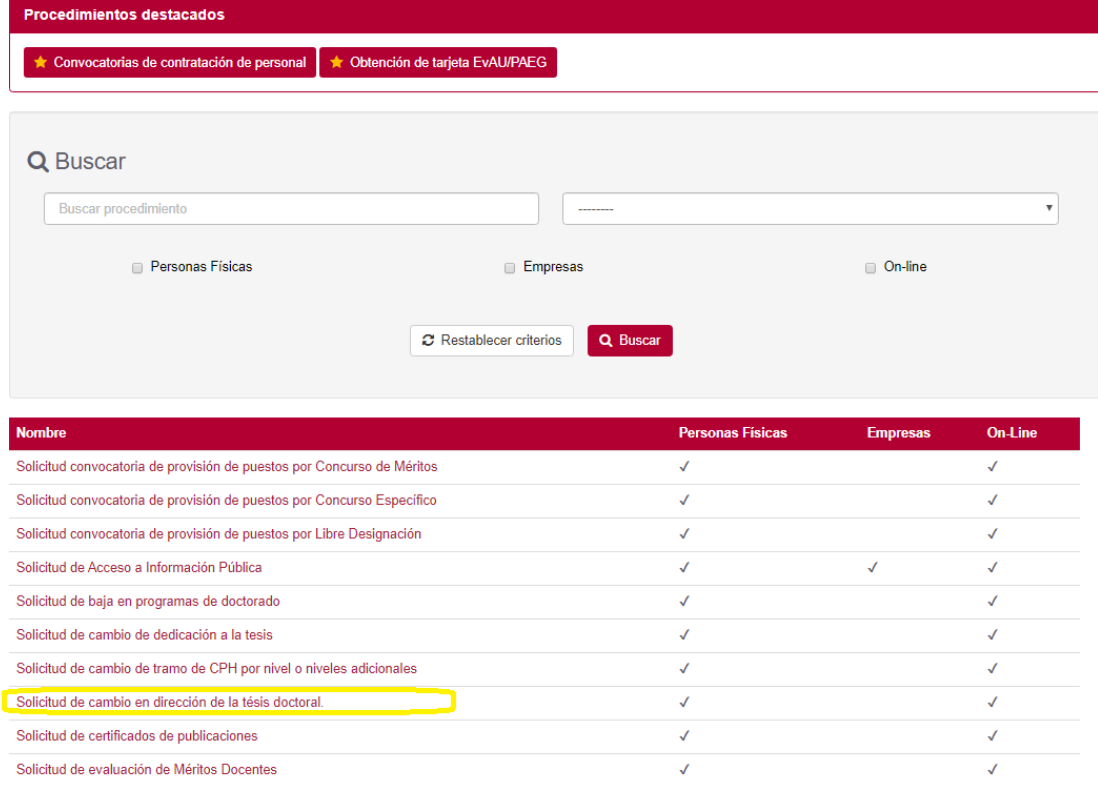

#### Catálogo de procedimientos

Al iniciar el procedimiento, la primera pantalla nos mostrará información sobre la unidad administrativa responsable del procedimiento, normativa aplicable, sobre el proceso de tramitación, etc.

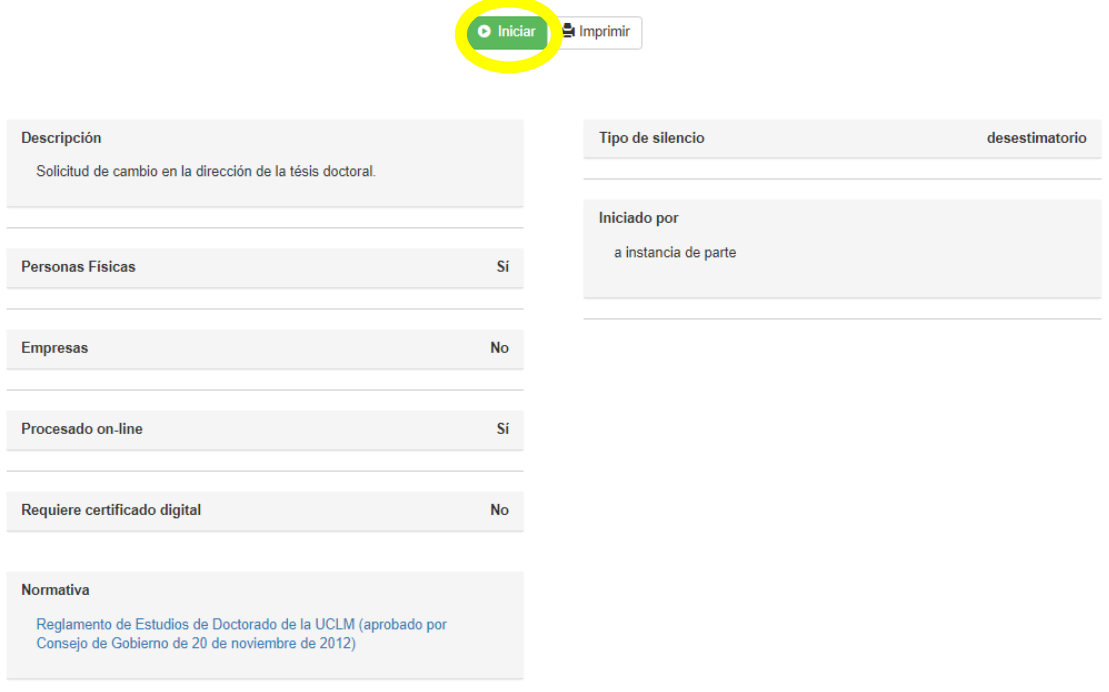

Solicitud de cambio en la dirección de la tésis doctoral.

Pulsaremos sobre el botón iniciar para comenzar la tramitación de la solicitud. A continuación, nos solicitará un Certificado Digital o las credenciales de alumno de la UCLM con las que nos vamos a identificar para comenzar el procedimiento.

#### **4.2. Datos de contacto.**

Si es la primera vez que accedemos a un procedimiento de la sede electrónica, será necesario que completemos la ficha de nuestros datos de contacto: cómo queremos recibir las notificaciones, de forma electrónica o postal, nuestro número de teléfono, correo electrónico, dirección, etc.

Los campos de datos que tienen un punto rojo se deben cumplimentarse obligatoriamente, de no hacerlo se mostrará un mensaje advirtiéndonos de ello y no podremos continuar.

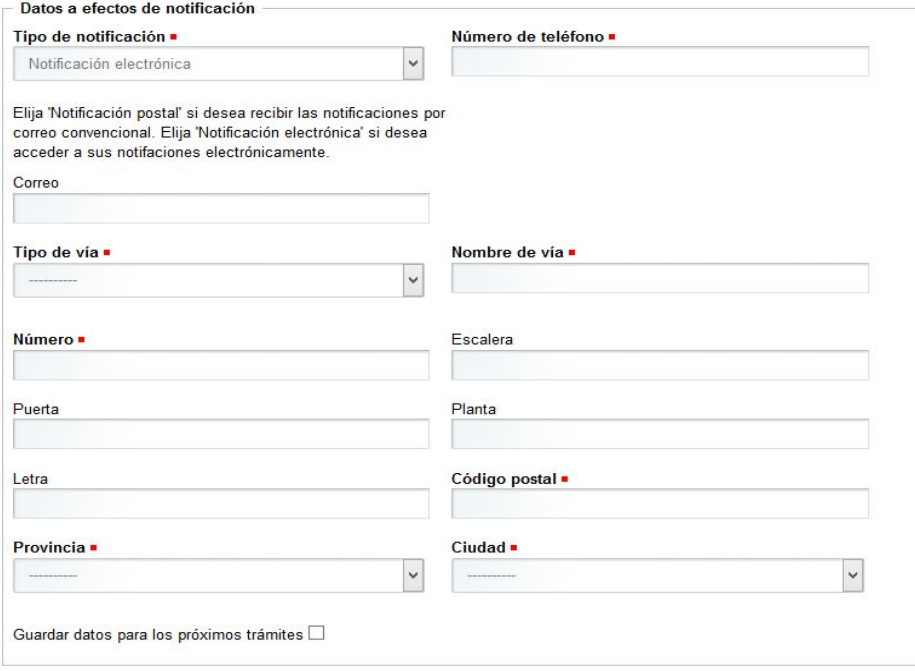

Una vez que hemos completado la fase anterior pasamos al procedimiento propiamente dicho. Al no tener que rellenar ningún dato aparecerá automáticamente una pantalla con un modelo de solicitud.

#### **4.3.Tipo de solicitud**

A continuación, nos muestra la pantalla en la que elegimos el tipo de solicitud. Podemos incluir codirectores o modificar tutores, director y/o codirectores. Para continuar, marcamos en CONTINUAR.

Solicitud de Cambios en la Dirección/Tutoría de una tésis doctoral DOCSCT

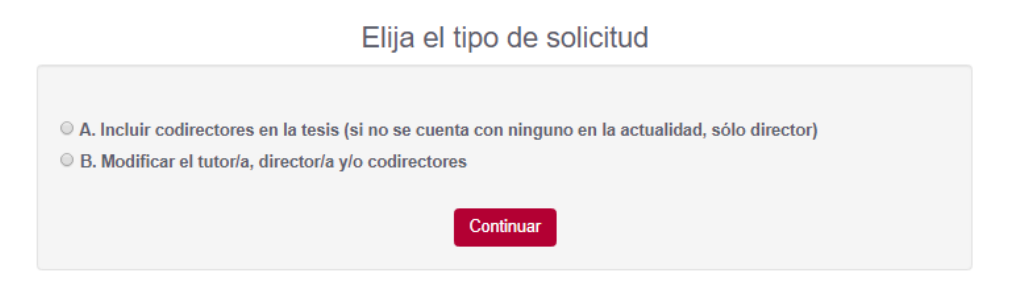

#### **4.4. Datos actuales**

En la siguiente pantalla se nos solicitan los datos actuales del doctorado. Programa, director y tutor actual.

Solicitud de Cambios en la Dirección/Tutoría de una tésis doctoral DOCSCT

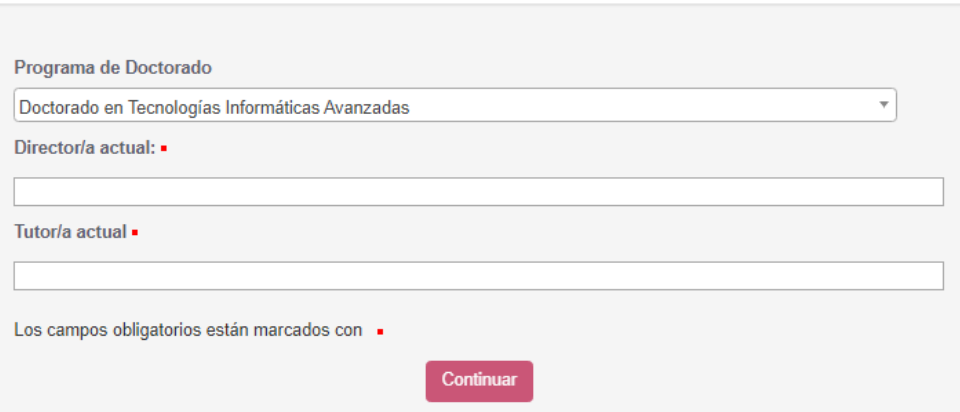

Datos Actuales de la Dirección de la Tésis

Tras pinchar en Continuar, nos mostrará los datos introducidos y pedirá que confirmemos si son correctos. Seleccionamos la opción y pinchamos de nuevo en Continuar. En caso afirmativo, continua el trámite. En caso negativo, nos devuelve a este formulario.

Si hemos solicitado la opción B, Modificación de tutoría ,dirección y/o codirección, se nos solicitará más información sobre los datos actuales:

## Solicitud de Cambios en la Dirección/Tutoría de una tésis doctoral DOCSCT

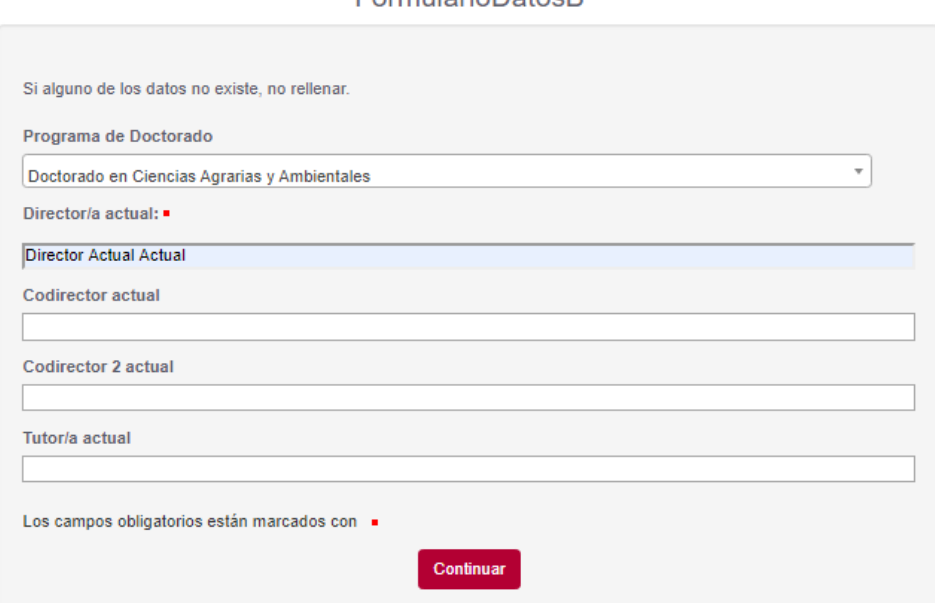

**FormularioDatosR** 

#### **4.5. Datos de codirección.**

A continuación, se nos presenta el formulario en que se especifican los datos de los nuevos codirectores. Es necesario cumplimentar los motivos del cambio y al menos los datos del primer codirector. Se puede adjuntar el documento de aceptación de compromiso por parte de cada uno de los codirectores. Para cumplimentarlo se puede descargar desde la dirección **[http://eid.uclm.es/impresos,](http://eid.uclm.es/impresos)**

Tras cumplimentarlo se puede pulsar el botón "Seleccionar archivo" para buscarlo en nuestros documentos y adjuntarlo al expediente.

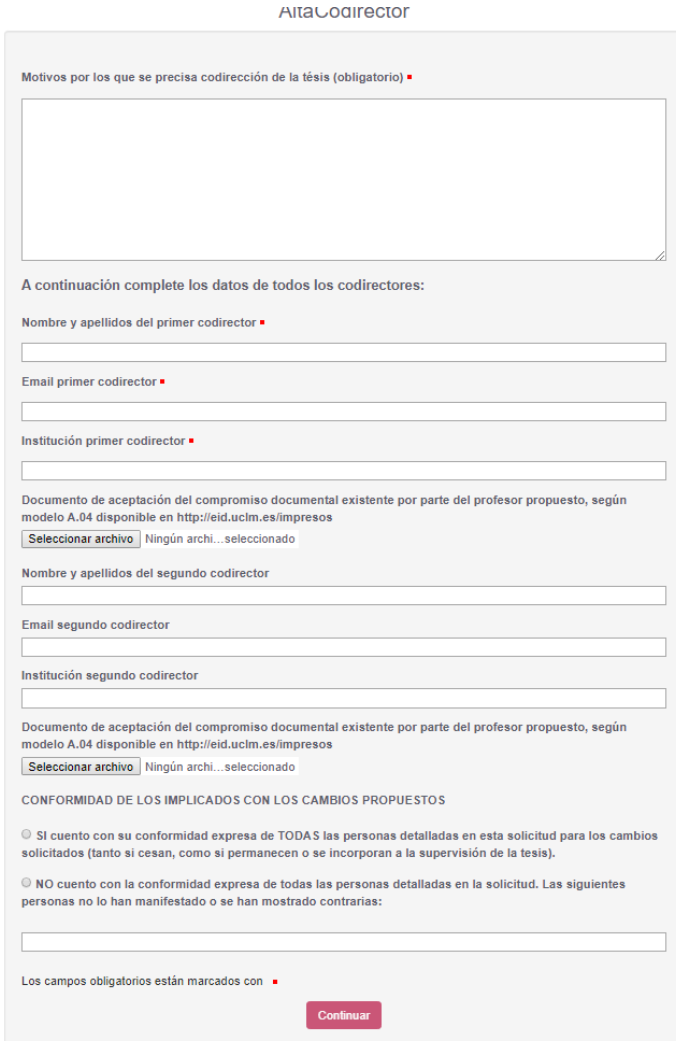

En caso de haber solicitado la opción B de solicitud de cambio en la tutoría, dirección y/o codirección, el formulario es más completo, permitiendo modificar los datos de codirección, director y del tutor

Al pie tenemos la obligación de marcar si se cuenta o no con la conformidad expresa de todos los codirectores. En caso negativo se debe especificar quien no se ha manifestado o ha mostrado su disconformidad.

Tras completar los datos pulsamos en "Continuar". El asistente nos lleva a la pantalla de resumen en que se muestran todos los datos de nuestra solicitud. Debemos revisar que todos los datos son correctos y pulsamos "Continuar" de nuevo. Así, en una pantalla como esta

#### Confirme los datos de la solicitud

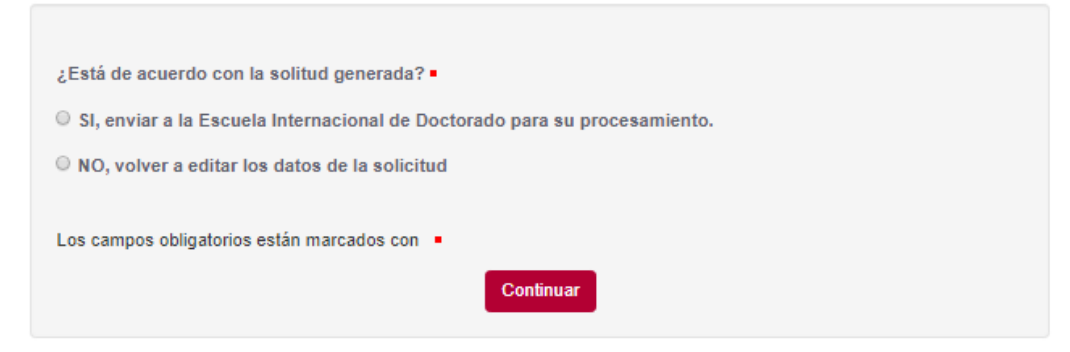

Podremos validar todo el proceso o marcar "No" para volver a la pantalla de daos de la solicitud y así poder hacer las modificaciones oportunas.

Si hemos validado, la solicitud finaliza y la Escuela Internacional de Doctorado se encargará de tramitar el proceso.

#### **4.6. Descarga de la solicitud y resolución.**

La solicitud presentada y su documentación anexa quedará almacenada en nuestro Área Personal de la sede electrónica donde también encontraremos en su momento la resolución.

La solicitud será tramitada por la Escuela Internacional de Doctorado ante la Comisión Académica del Programa de Doctorado en que esté inscrito el alumno, cuyo Coordinador autorizará o no la misma, firmando electrónicamente la correspondiente resolución que será comunicada al interesado y almacenada en su Área personal.

Para acceder a nuestra área personal iremos a la [www.sede.uclm.es](http://www.sede.uclm.es/) -> Área Personal y nos identificaremos. Seleccionaremos Expedientes y buscaremos el que corresponda. En este caso será del tipo 201X-DOCSCT-XXXX.

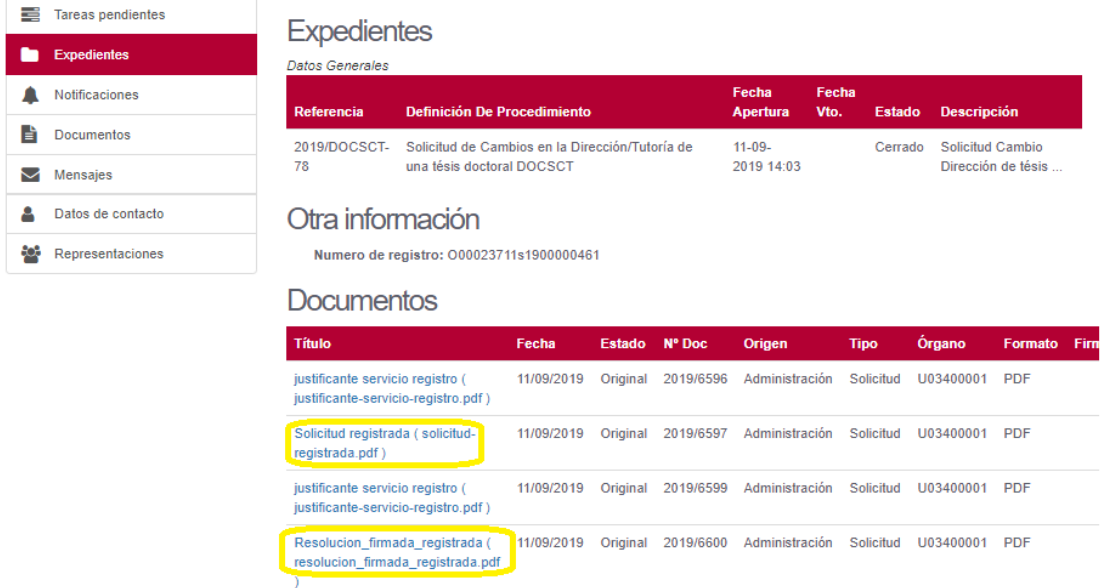

En este caso se quedarán almacenados en nuestro expediente la solicitud firmada y registrada así como la resolución que la Escuela Internacional de Doctorado nos ha facilitado (RESOLUCIÓN FINAL REGISTRADA) también firmada y registrada. Podremos descargarla tantas veces como sea necesaria.